# **How do I complete an online course in the IEEE Learning Network Volunteer Training site?**

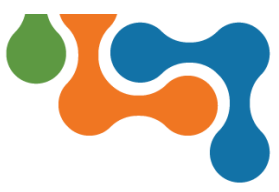

#### **Overview**

Volunteer **Training** 

When you enroll in a course on the IEEE Learning Network Volunteer Training site, you can begin the course immediately. This user guide assumes you are already enrolled and will guide you through the completion process.

### **Accessing your Enrolled Courses**

There are several ways to navigate to the courses you are enrolled in, the simplest is from the logged-in homepage.

Upon signing into IEEE Learning Network Volunteer Training site, you are presented with the **My Volunteer Courses** portlet on the left column of the page.

| My Volunteer Courses                                                                        |                             |             | <b>Find More Volunteer Courses</b> |  |  |
|---------------------------------------------------------------------------------------------|-----------------------------|-------------|------------------------------------|--|--|
| Note: This portlet contains only your volunteer training. Click the content name to access. |                             |             |                                    |  |  |
| Title                                                                                       | <b>Started/Begins</b>       | Due/Ends    | Action                             |  |  |
| Integrity in Action: Compliance for IEEE Volunte<br>ers<br>Online                           | Started<br>OCT<br>14        | No Due Date | <b>Resume</b><br>٠                 |  |  |
| Conflict of Interest: Handling Competing Loyalt<br>ies<br>Online                            | Started<br><b>JAN</b><br>26 | No Due Date | <b>Resume</b>                      |  |  |
| View All (2)                                                                                |                             |             |                                    |  |  |

*My Volunteer Courses Portlet Showing Enrollments*

This section displays up to five (5) courses in which you are enrolled in through IEEE Learning Network Volunteer site.

If you are enrolled in more than five volunteer courses from the IEEE Learning Network Volunteer Training site, click on the **View All** button at the bottom left of the **My Volunteer Courses** portlet to see the others. The **My Volunteer Courses** page opens displaying all your enrollments.

|                             |             | <b>Find More Volunteer Courses</b>     |
|-----------------------------|-------------|----------------------------------------|
|                             |             | <b>A</b> Save as PDF<br><b>D</b> Print |
| Started/Begins              | Due/Ends    | Action                                 |
| Started<br>OCT<br>14        | No Due Date | Resume                                 |
| Started<br><b>JAN</b><br>26 | No Due Date | Resume<br><b>TEXT</b>                  |
|                             |             |                                        |

*My Volunteer Courses Page Showing Enrollments*

Scroll down after viewing the My Volunteer Courses section to see the My Courses portlet. This section displays courses you have access to from the ILN Public domain [\(https://iln.ieee.org\)](https://iln.ieee.org/). (*Note: The ILN Public Domain is a site available to the general public that offers IEEE technical courses for sale*.)

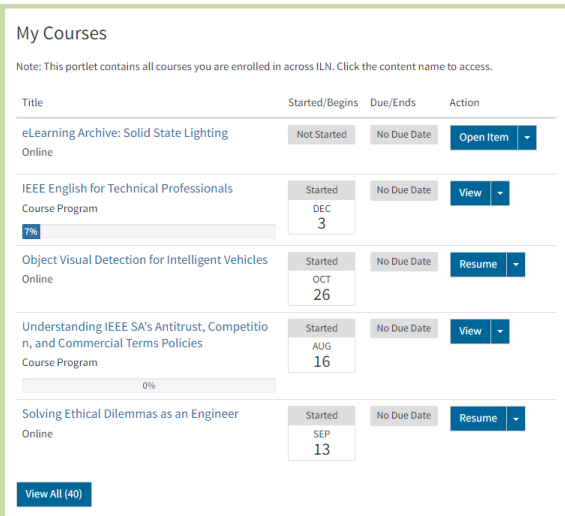

*My Courses Portlet Showing Enrollments*

To view all of the courses you are currently enrolled in on the IEEE Learning Network overall, click the **View All** button in the *My Courses* section. The *My Courses* page opens displaying all your enrollments.

| My Courses (40)                                                               |                                                   |
|-------------------------------------------------------------------------------|---------------------------------------------------|
| All content types -<br>All Statuses -<br>Filter<br>Reset                      | <b>A</b> Save as PDF<br><b>A</b> Print            |
|                                                                               | of 2<br>$\propto$<br>Page 1<br>ĸ.<br>$\mathbf{v}$ |
| Title                                                                         | Started/Begins Due/Ends<br>Action                 |
| eLearning Archive: Solid State Lighting<br>Online                             | Not Started<br>No Due Date<br>Open Item<br>٠      |
| <b>IEEE English for Technical Professionals</b>                               | No Due Date<br>Started<br>View                    |
| <b>Course Program</b><br>7%                                                   | <b>DEC</b><br>3                                   |
| <b>Object Visual Detection for Intelligent Vehicles</b>                       | No Due Date<br>Started<br>Resume                  |
| Online                                                                        | OCT<br>26                                         |
| Understanding IEEE SA's Antitrust, Competition, and Commercial Terms Policies | No Due Date<br>Started<br>View                    |
| <b>Course Program</b><br>O <sub>2</sub>                                       | ALIG-<br>16                                       |
| Solving Ethical Dilemmas as an Engineer<br>Online                             | No Due Date<br>Started<br>Resume<br>т.            |
|                                                                               | <b>SEP</b><br>13                                  |

*My Courses Page Showing Enrollments*

## **Navigating to a Specific Course**

To navigate to a specific course, go to any of the portlets noted and click on the <**Course Title**> link. The *Course Details* page displays.

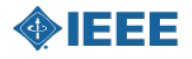

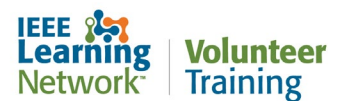

**How do I complete an online course in the IEEE Learning Network Volunteer Training site?**

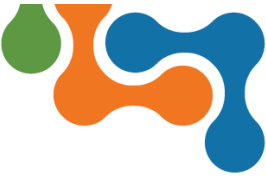

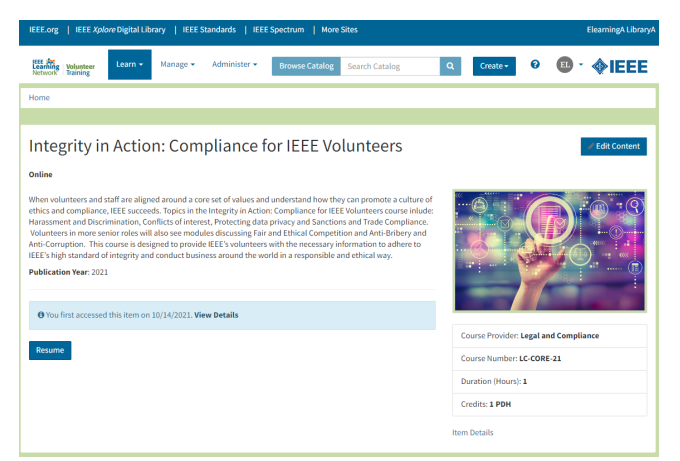

*Course Details Page*

Click the **Open Item** button below to launch the course.

#### **Completing a Course**

Some courses include an assessment/quiz within the course. Successful completion and earning a certificate (if one is offered) is achieved by obtaining a passing score on the assessment.

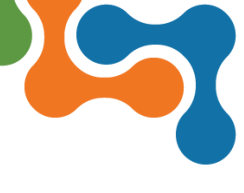

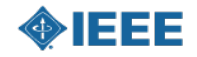